## Αφού ανοίξουμε την ισοσελίδα **eclass.sch.gr** βλέπουμε την παρακάτω εικόνα

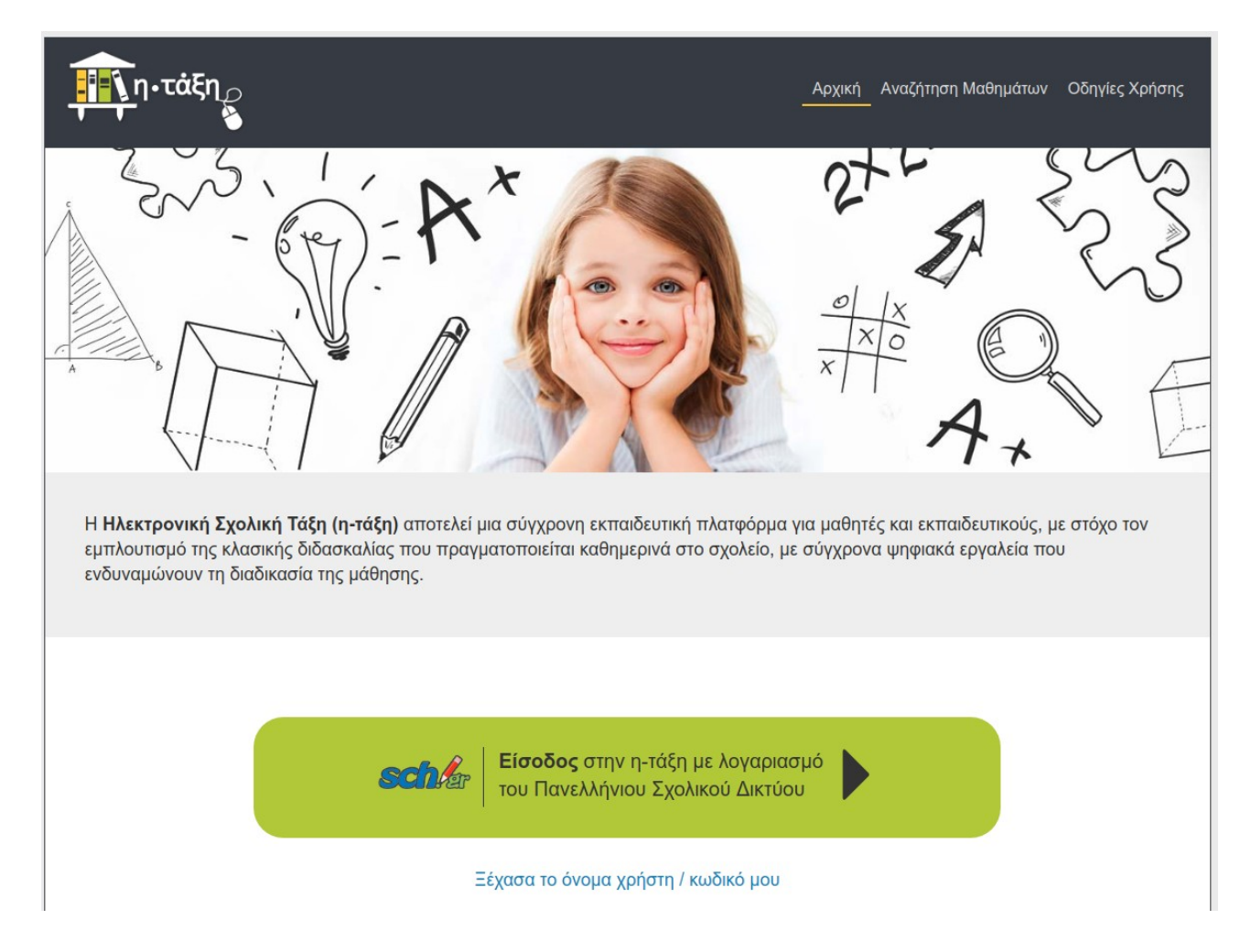

Επιλέγουμε **Είσοδο στην η-τάξη με λογαριασμό** – αφού προηγουμένως τον έχουμε δημιουργήσει. Εισάγουμε το όνομα χρήση (Username) και τον κωδικό μας (Password).

Αφού μπούμε στο σύστημα εμφανίζεται το χαρτοφυλάκιο χρήστη.

Επιλέγουμε Εγγραφή σε μάθημα και εμφανίζονται όλα τα μαθήματα που έχουν δημιουργηθεί για το σχολείο μας, με τους αντίστοιχους καθηγητές.

Υπάρχουν τρία είδη μαθημάτων. Ανοικτά, Κλειστά, Ανοικτά με εγγραφή.

Για τα ανοικτά πατάμε πάνω στο μάθημα μετά εγγραφή και έχουμε ολοκληρώσει τη διαδικασία.

Για τα κλειστά μαθήματα, πατάμε πάνω και βγάζει να κάνουμε αίτηση εγγραφής. Γράφουμε ένα μήνυμα όπως "Παρακαλώ θέλω να εγγραφώ στο μάθημα" και πατάμε Υποβολή. Όταν ο καθηγητής δεί το αίτημα σας θα το κάνει δεκτό και πλέον θα είστε μέσα στο μάθημα.

Για τα ανοικτά με εγγραφή πατάμε στο μπροστινό κουτάκι και θα φαίνεται πλέον τσεκαρισμένο ότι είμαστε μέσα στο μάθημα.

Τελειώνοντας τη διαδικασία αυτή ο κάθε καθηγητής θα γνωρίζει πόσοι μαθητές έχουν εγγραφεί και οι μαθητές θα βλέπουν, όταν μπαίνουν στο σύστημα, όλες του τις αναρτήσεις για το μάθημα.

Μπορούμε και μετά από την παραπάνω διαδικασία, να εγγραφούμε με τον ίδιο τρόπο και σε άλλα μαθήματα που θα εμφανίζονται με την πάροδο του χρόνου στο σχολείο μας.

Καλή επιτυχία!

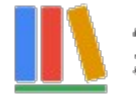